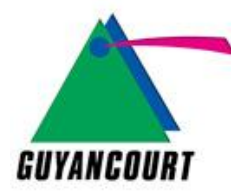

## **MODE D'EMPLOI DE RÉSERVATION DES COURTS DE TENNIS « CENTRE SPORTIF LES TROIS MOUSQUETAIRES »**

**Cliquez ci-dessous pour accéder à la plateforme de réservation :**

[Connexion Tennis Administrés 3 Mousquetaires](https://authentification.mairie24.fr/oauth/authorize?response_type=code&client_id=guyancourt&redirect_uri=https%3A%2F%2Fsportsguyancourt.mairie24.fr%2FOAuth2%2Flogin&scope=ident&state=%2Ffrontoffice%2Fhome%2Findex&resource_server=guyancourt)

**Vous arriverez sur cette page :**

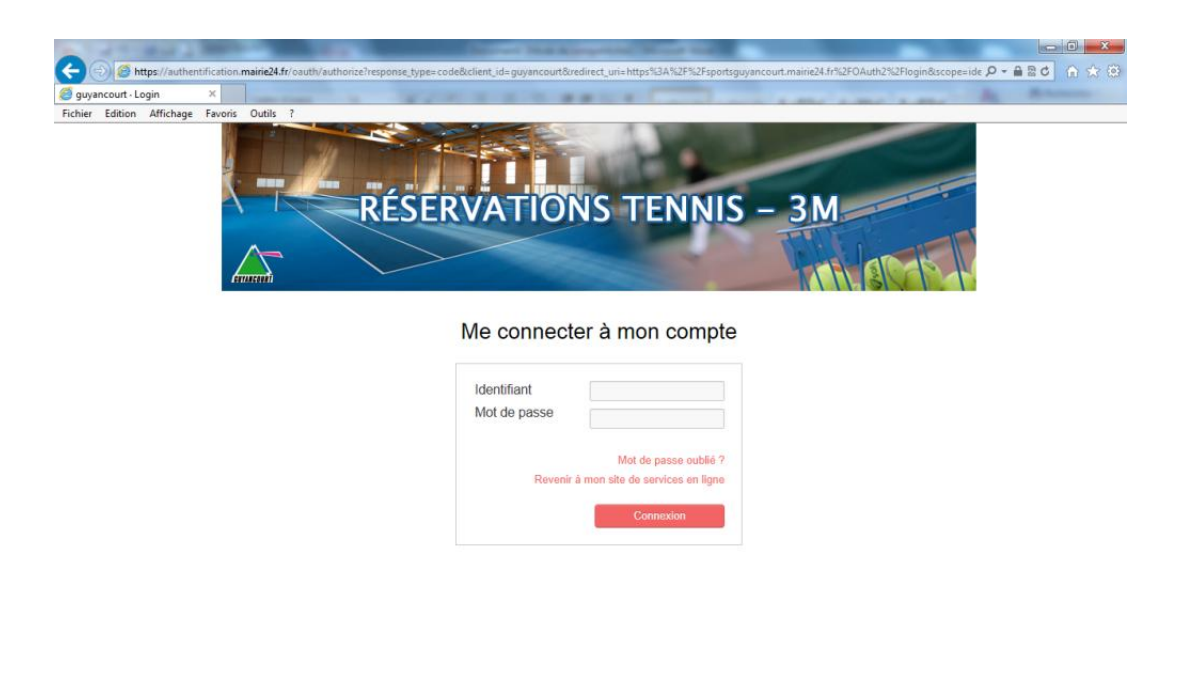

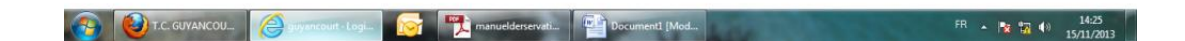

- **Dans le champ « identifiant », rentrez votre identifiant de connexion qui correspond à « prenom.nom » sans accent.**
- **Dans le champ « mot de passe », entrez votre mot de passe que vous aurez défini lors de votre inscription au service des Sports.**

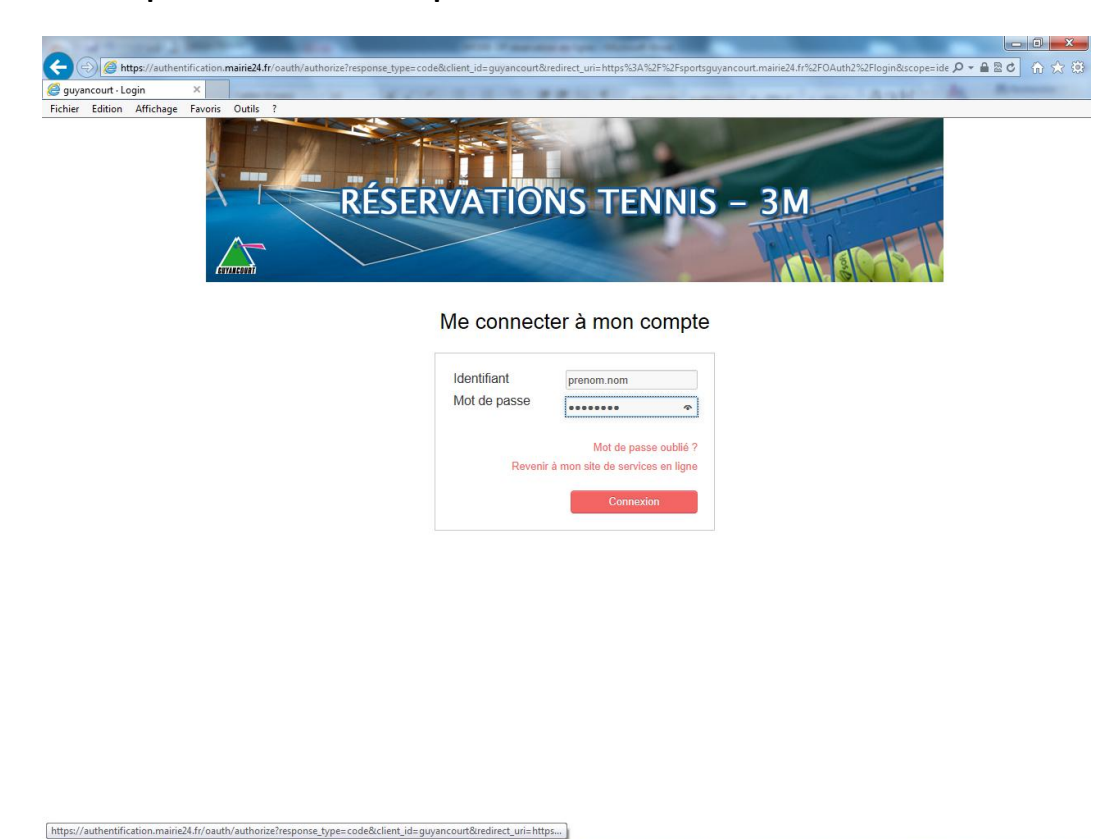

**Ensuite, cliquez sur « connexion ». Vous arriverez sur cette page.**

**Of The manuel** 

 $\bullet$   $\vdash$ 

guyancourt · Logi...

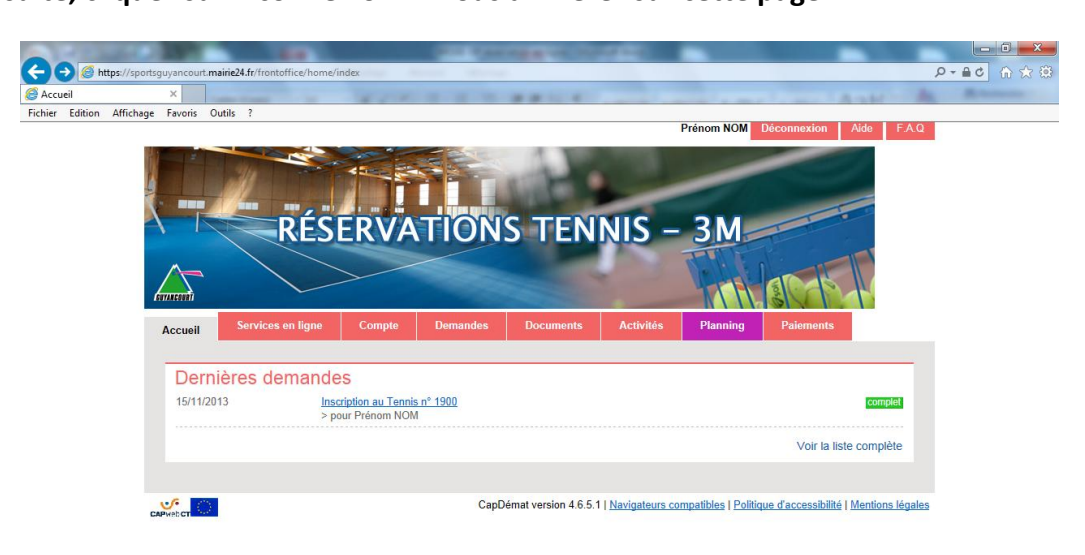

FR  $\sim$  **14:50** 

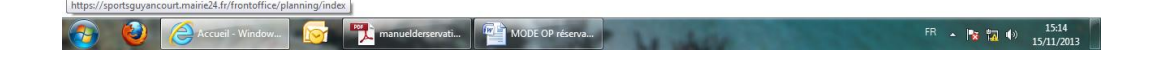

**Cliquez sur l'onglet « PLANNING » et vous arriverez sur cette page.**

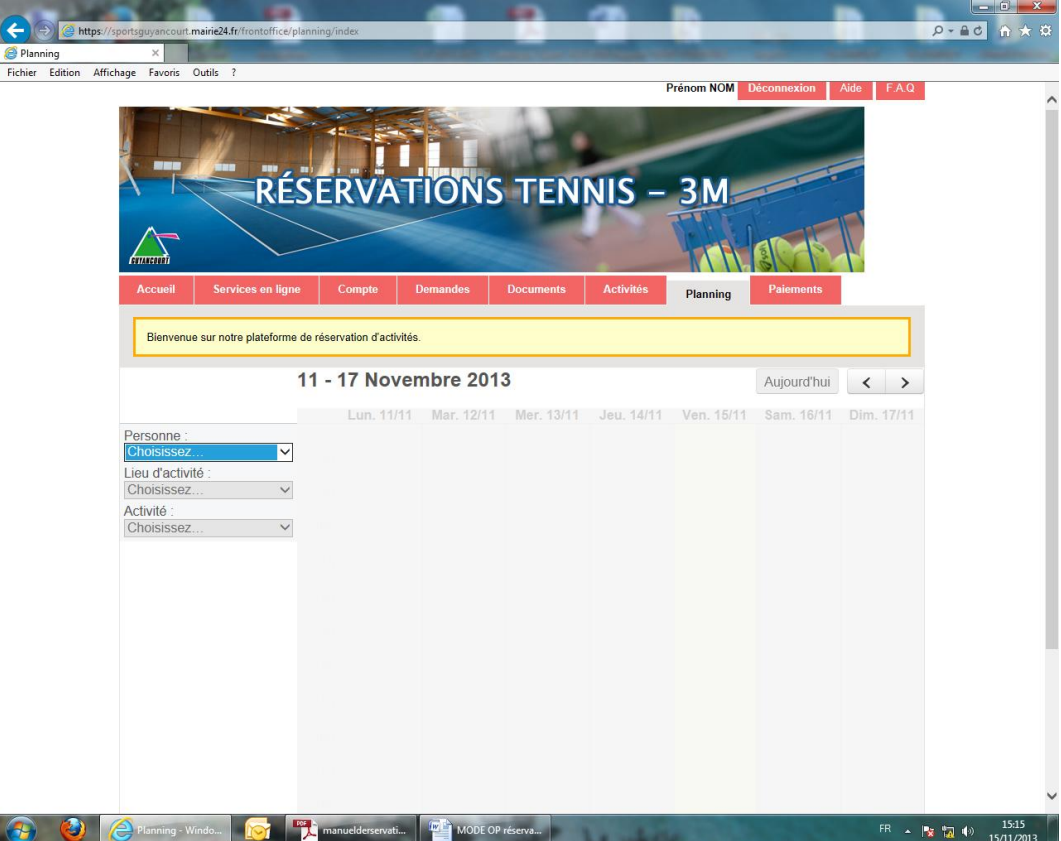

 **Cliquez sur le menu déroulant « PERSONNE » où il est inscrit « Choisissez » puis cliquez sur votre nom.**

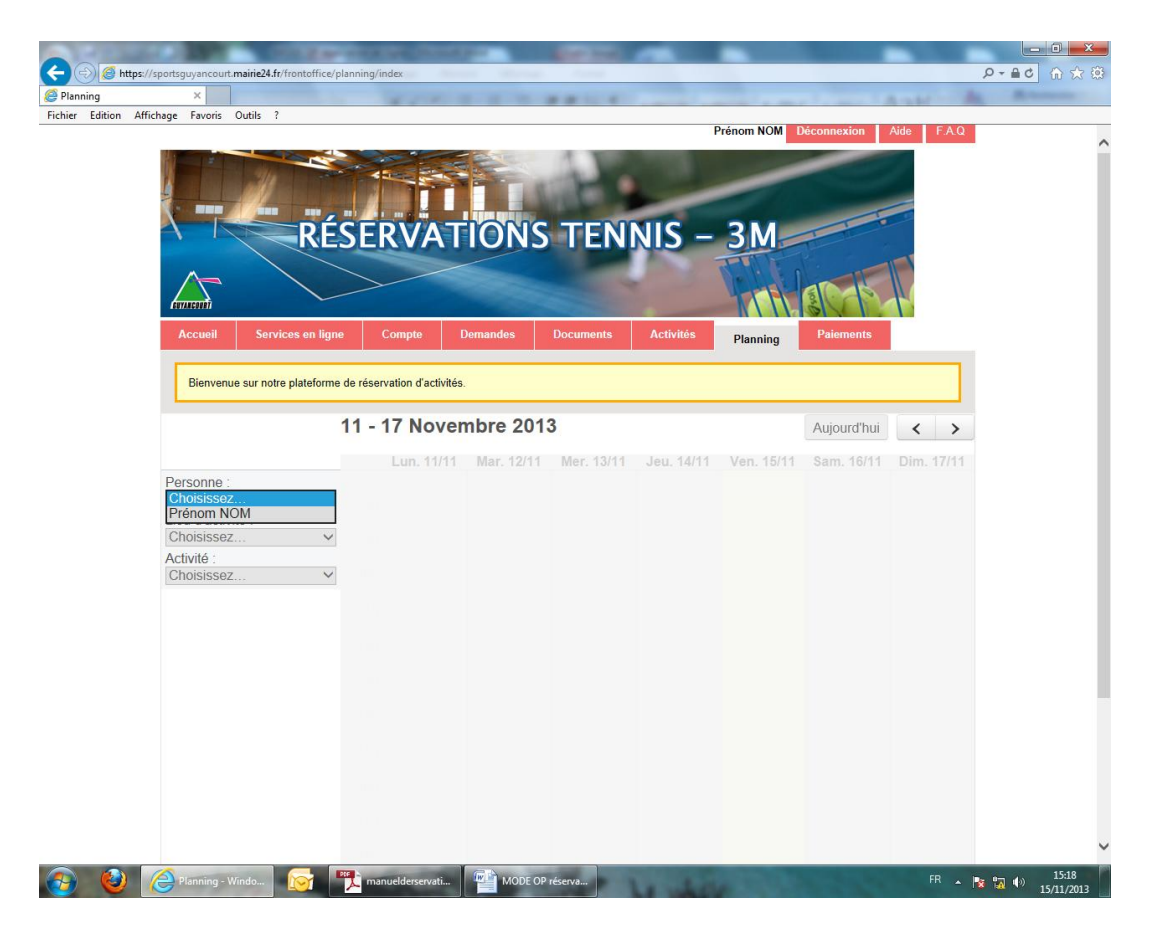

 **Cliquez sur le menu déroulant « LIEU D'ACTIVITÉ » où il est inscrit « Choisissez » puis cliquez sur le court que vous souhaitez réserver : court intérieur (INT/B) disponible toute l'année / court extérieur (EXT/1) en fonction des périodes de l'année.**

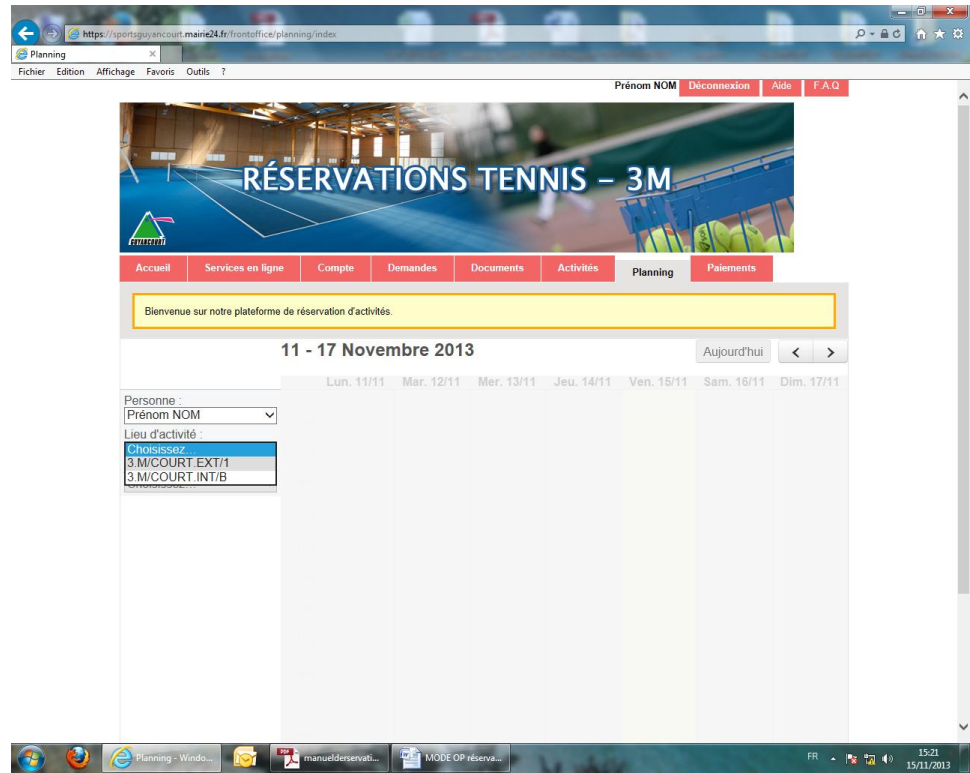

 **Cliquez sur le menu déroulant « ACTIVITÉS » où il est inscrit « Choisissez » et cliquez sur « Crédit administrés 1 unité ».**

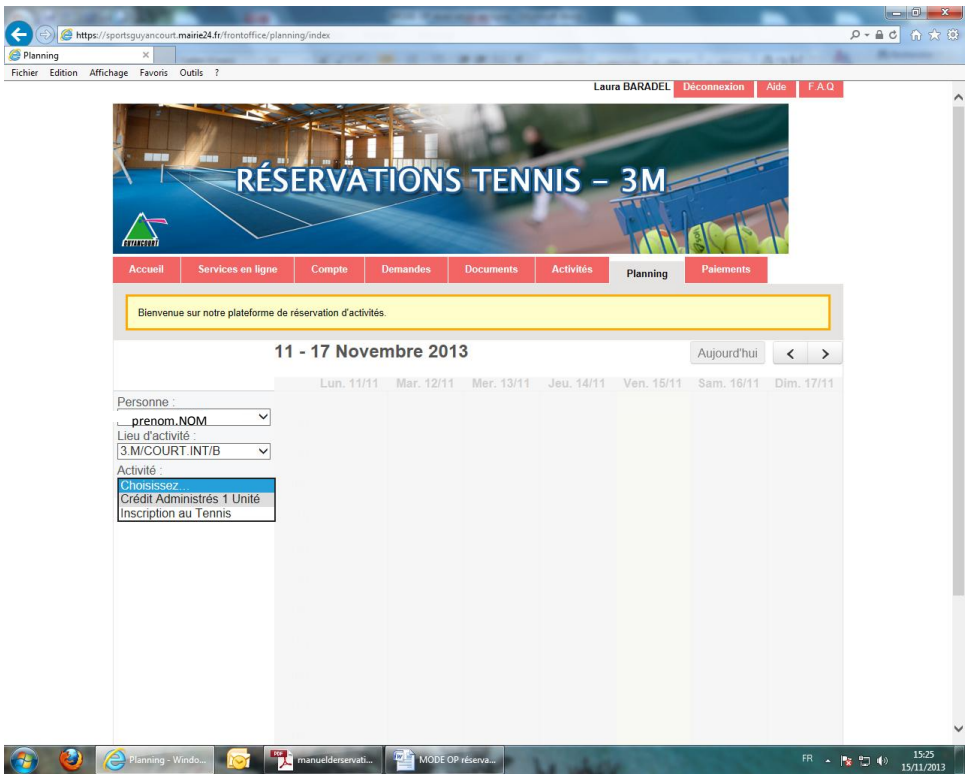

 **Vous arriverez sur cette page qui vous indiquera les créneaux « disponibles » à la réservation.**

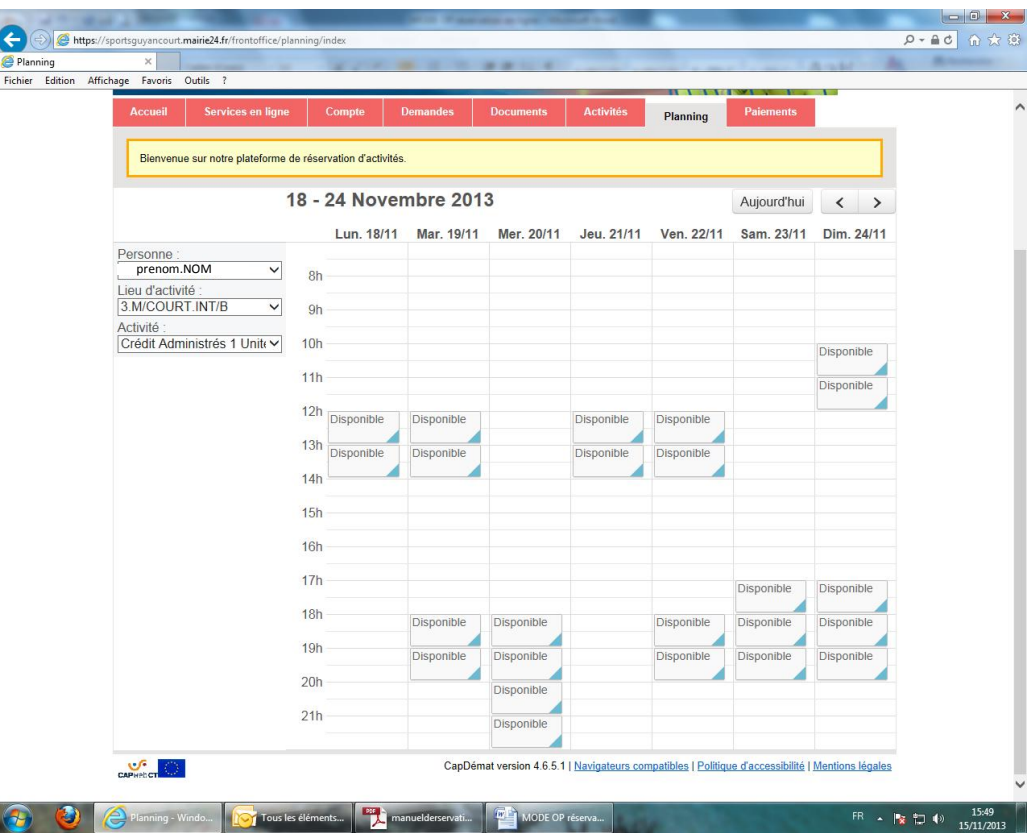

 **Dirigez vous sur le créneau « Disponible » que vous désirez réserver et cliquez dessus. Cette petite fenêtre apparaitra alors, cliquez ensuite sur le bouton « Réserver ».**

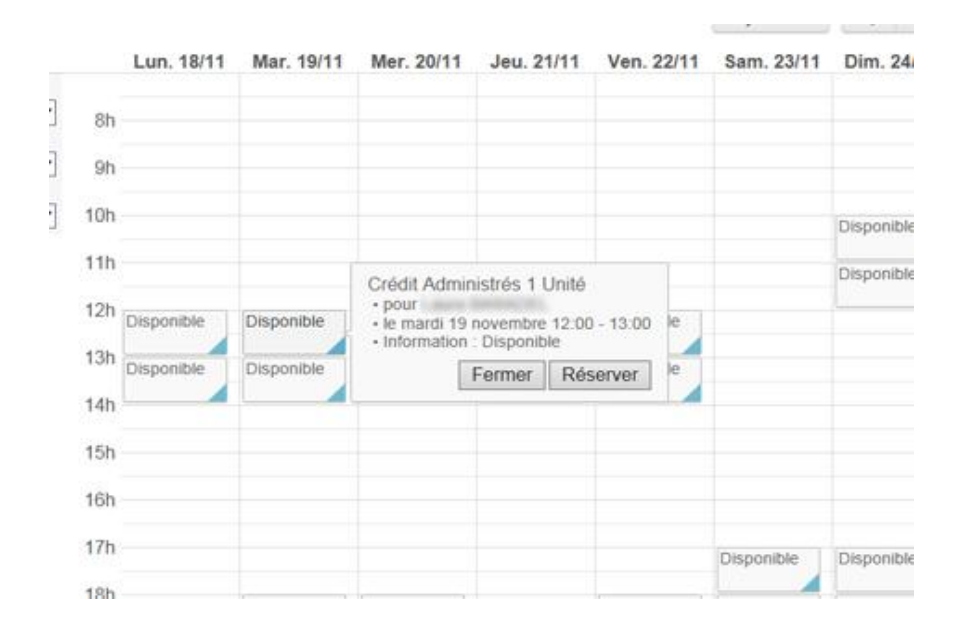

 **Le créneau apparaitra comme « réservé » et votre réservation sera alors confirmée. Vous pourrez donc accéder au court de tennis au créneau prévu avec votre badge d'accès.**